# Bredasdorp Primary School

## d6 Connect

## How to download the application.

### Go to your "app store" (Android: Play Store/Apple: App Store)

### Download d6 Connect

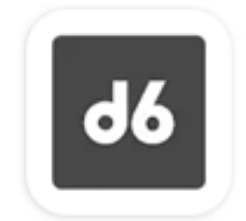

d6 Connect d6 Group

## $\overline{d6}$

Welcome to d6 Connect, the one app that connects you to your school and other d6 communities! Click here for more information.

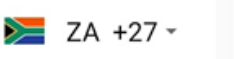

OXXXXXXXXX

Password

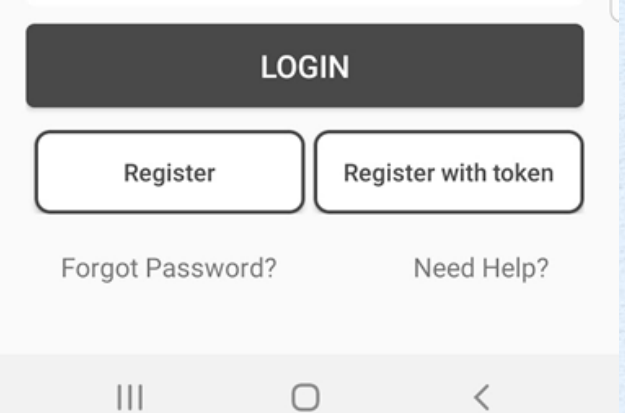

 You already received a SMS or e-mail with a link to download the token. Download the token now.

 Click on "Register with token" on the right-hand bottom corner of the screen.

 $21:59$  **a**  $4$   $+$ 

 $\mathbf{C} \widehat{\mathbb{R}}$  122%

Koppel met token

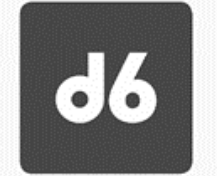

Om jou token nommer te kry, klik op die skakel in die uitnodigings-e-pos wat jy ontvang het. Sodra jy jou token nommer ingevoer het en voortgaan, sal jy 'n bevestigingskode ontvang wat jy moet invoer om die proses te voltooi.

**Token Number** 

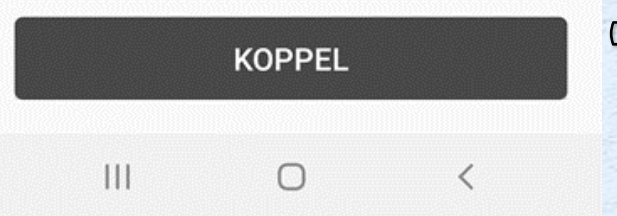

#### **The screen will display** as follows.

 Submit the "token" you received via SMS or e-mail.

Press the CONNECT button

 Submit the OTP received via SMS or e-mail if requested.

 When you are registered, choose a password that you will use for the application.

 Select the three stripes on top left corner of the screen. Select LS Bredasdorp PS

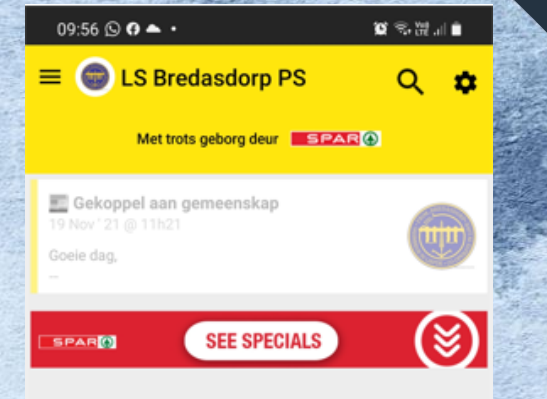

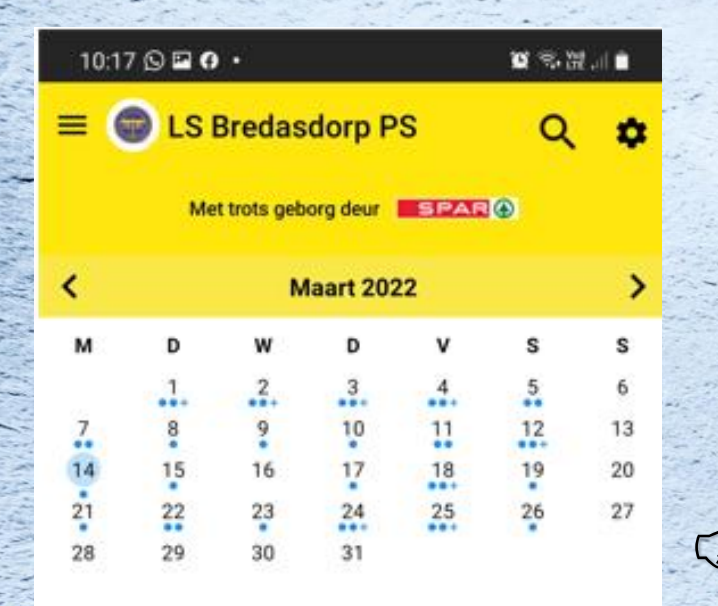

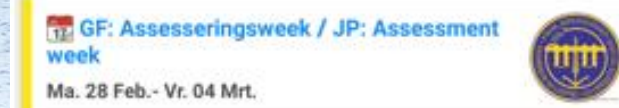

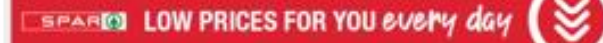

**Hokkie Oefenkamp** Di. 01 Mrt. Laerskool Heandrik Louw

∼

**Nuus** 

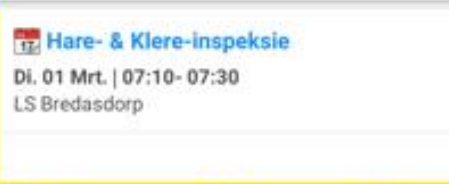

**Bar** 

Kalender

臨

**Bronne** 

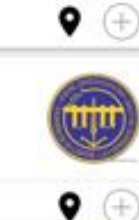

**Meer** 

(4)

W)

#### Select the "*calendar*" icon to view calendar dates

This page reads the same as the d6 communicator previously known to you

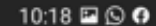

**LS Bredasdorp PS** 

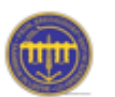

Buitekantstraat Bredasdorp Bredasdorp 7280 0284241334 admin@lbps.co.za www.bredasdorpprim.co.za

#### **Skoolhoof**

Mnr Dwain Brown (+27) 028 424 1334 dwain@lbps.co.za

#### **Adjunkhoof**

**Mev Marlene Fraser** (+27) 028 424 1334 marlene@lbps.co.za

#### **Ontvangs**

Me Carlin Stuart

 $\mathbf{III}$ 

n

 By selecting the "*More*" icon on the page, you can view information like the school's contact details and payments

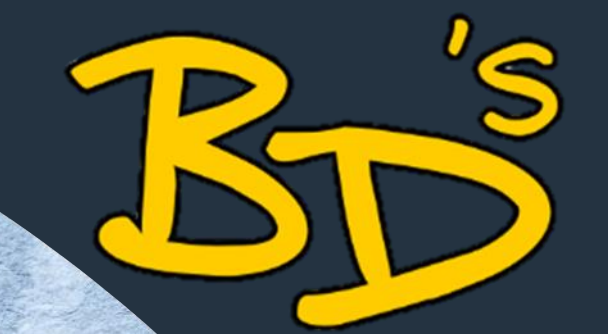

You can also browse through the following website link to register on the application:

https://connect.d6.co.za/

Frequently asked questions:

I already have a child in the school and want to add another child? How do I go about?

- Use the three stripes at the left-hand top corner ■ Select the learner
- Submit your own and the learners' ID number
- **Enter your OTP**
- You are now linked

### Frequently asked questions:

I can't view the new communication from the school. What must I do now?

▪ Use the three stripes at the left-hand top corner ■ Select LS Bredasdorp PS (a yellow screen must appear) **E** Select the wheel on the top right-hand corner ▪ Select "*adjust channels*" ▪ Select "*all channels*"

Select the wheel on the top right-hand corner and select "*Help*". You can ask questions directly to app support, or read the FAQ.

For any inquiries at the school, please contact: Elsje de Villiers at sport[@lbps.co.za](mailto:admin@lbps.co.za) or Carlin Stuart at ontvangs[@lbps.co.za](mailto:sport@lbps.co.za)